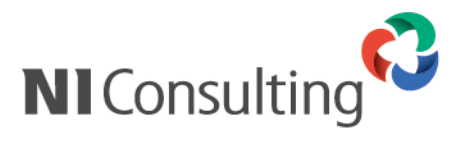

## **PostgreSQL版**

# インストールマニュアル

## 目次

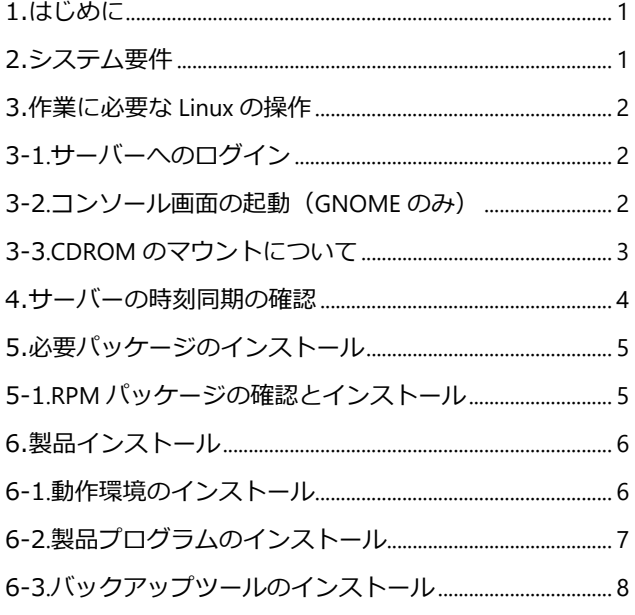

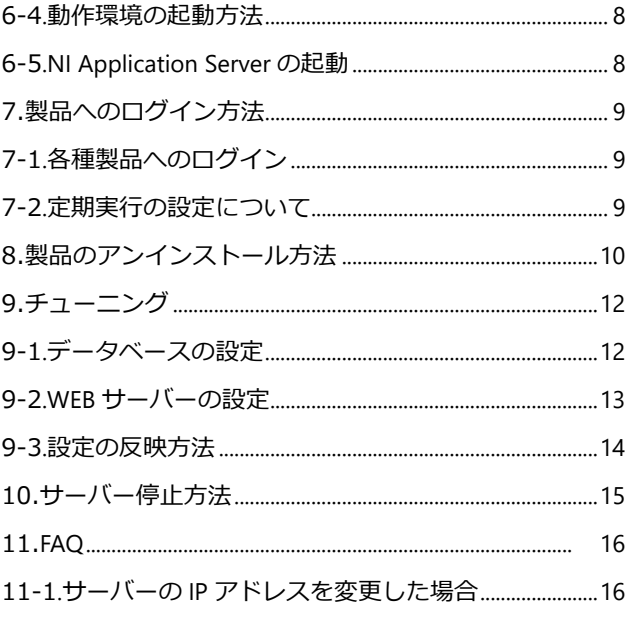

#### ○ 商標

本説明書に登場する会社名、製品名は各社の登録商標、商標です。

○ 免責

- ・本説明書に掲載されている手順による操作の結果、ハード機器に万一障害などが発生しても、 弊社では一切の責任を負いませんのであらかじめご了解ください。
- ·本説明書は2024年6月24日から提供している動作環境 (PHP8.3.4) を前提として記載しています。

<span id="page-1-0"></span>1. はじめに

本ドキュメントは、株式会社NIコンサルティング(以降弊社とします)が、2024年6月24日より提供する弊社製品の 動作環境 (PHP8.3) および製品プログラムのインストールを支援することを目的としています。

## <span id="page-1-1"></span>2. システム要件

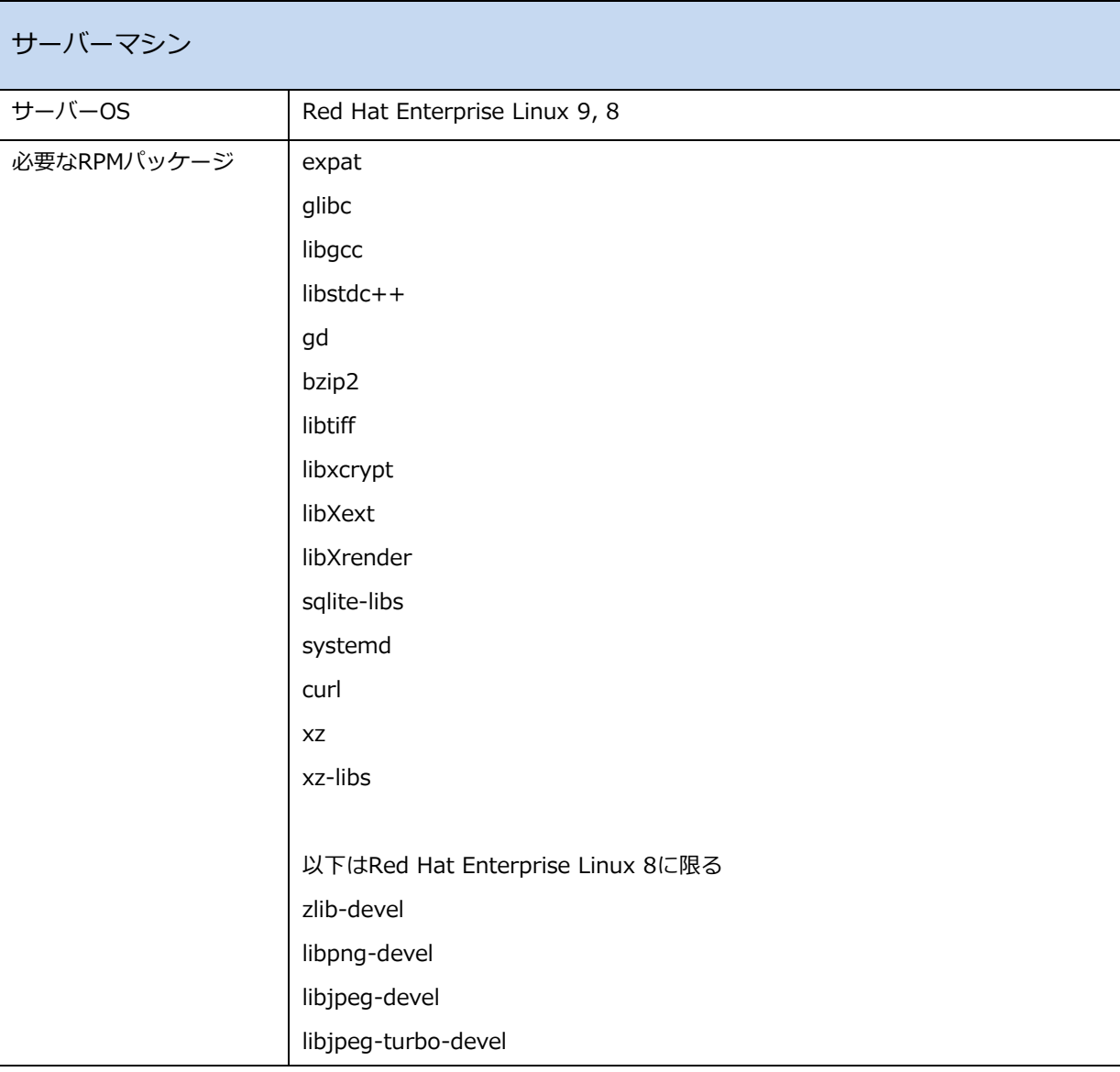

## <span id="page-2-0"></span>3. 作業に必要な Linux の操作

ここでは、作業時に必要となるLinuxサーバーの操作方法を説明します。 作業手順に従い操作方法を確認する時に参照してください。 また、Linuxサーバーにおける基本操作は、各ディストリビューション (OS) により若干の相違があるため、すべて コマンド入力による操作方法で統一しています。

#### <span id="page-2-1"></span>3-1.サーバーへのログイン

- テキストモードでログインする場合
	- 1. サーバーの電源を入れ、「(ホスト名) login: 」の表示まで待ちます。
	- 2. root と入力し、[Enter]キーを押してください。
	- 3. サーバー管理者のパスワードを入力し、[Enter]キーを押してください。
	- 4. [root@xxxxx root]# となればログイン完了です。

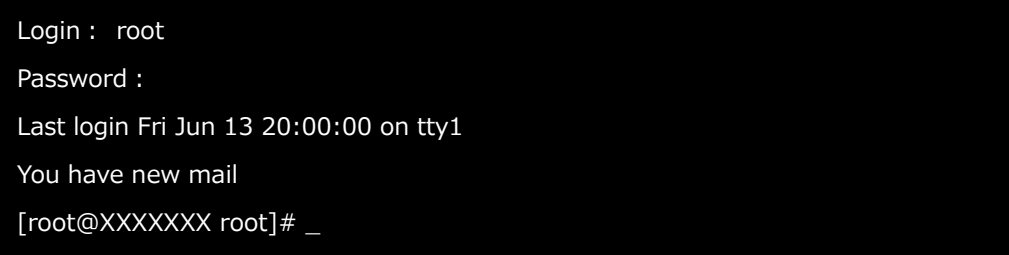

- ⚫ GNOMEでログインする場合
	- 1. サーバーの電源を入れ、ログイン画面が表示されるまで待ちます。
	- 2. root と入力し、[Enter]キーを押してください。
	- 3. サーバー管理者のパスワードを入力し、[Enter]キーを押してください。
	- 4. デスクトップの画面が表示されればログイン完了です。

#### <span id="page-2-2"></span>3-2.コンソール画面の起動 (GNOME のみ)

1. RedHat9, 8の場合

左上の「アクティビティ」>左側または下側のメニューより「端末」を選択

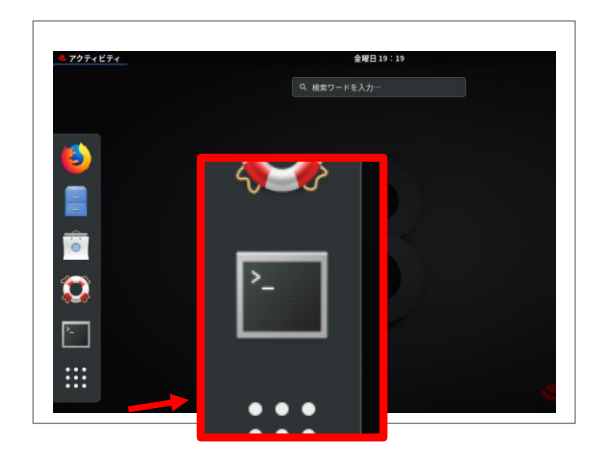

#### <span id="page-3-0"></span>3-3.CDROM のマウントについて

1. オートマウントの確認

以下のコマンドを実行しCDROMがオートマウントされているか確認してください。

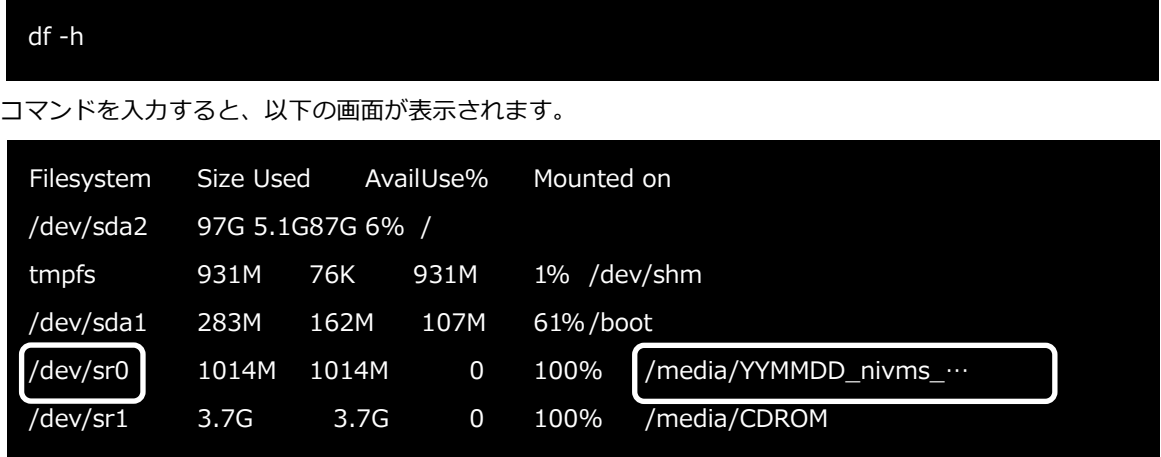

/media/以下にある「YYMMDD\_nivms\_…」部分がCDROMのタイトルです。

表示されている場合には、Filesystemに記載されている/dev/sr[数字]を控えてください。

2. アンマウント

```
umount /dev/sr[数字]を実行しCDROMをアンマウントします。
```
メディアが存在しない場合にはそのまま次へ進んでください。

umount /dev/sr0

3. ディレクトリの作成

mkdir -p /mnt/cdrom

CDROMをマウントするディレクトリを作成します。

4. アンマウント

umount /mnt/cdrom

「マウントされていません」と表示されてもそのまま次へ進んでください。

5. CDROMをマウント

mount -t iso9660 -o ro /dev/cdrom /mnt/cdrom

「mount:ブロックデバイス/dev/cdrom~」のようなメッセージが表示されても正常です。

[root@xxxxx root]# \_ に戻ればCDROMのマウントは完了です。

## <span id="page-4-0"></span>4. サーバーの時刻同期の確認

ここでは、弊社製品を利用する上でサーバーの時刻合わせとしてNTPサーバーとの同期の確認方法について説明します。

1. 以下のコマンドを発行してください。

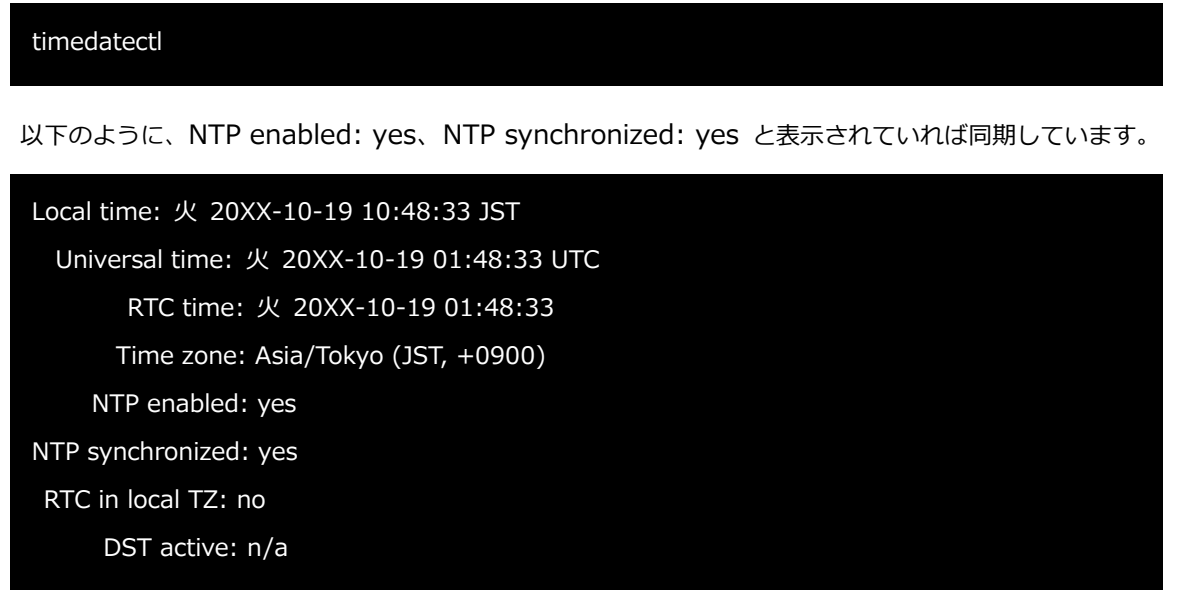

<span id="page-5-0"></span>5. 必要パッケージのインストール

ここでは、弊社製品の動作環境をセットアップするための準備について説明します。 弊社が提供しているLinux OSのインストールマニュアルに従ってインストールしている場合、 既に必要なパッケージがインストールされているため確認は不要です。 以下の操作はすべてサーバー管理者にて実施してください。 また、以下の説明はサーバーがインターネットに接続していること、 RedHatNetworkにユーザー情報を登録していることを前提として説明しています。 インターネットに接続できない環境の場合は、OSベンダーが提供するメディアに収録されているRPMパッケージを利 用しインストールを行ってください。

<span id="page-5-1"></span>5-1.RPM パッケージの確認とインストール

1. 以下のコマンドを実行しpigzのインストール状況を確認してください。

rpm -qa | grep ^pigz

2. 以下の「pigz-x.x」が表示された場合は既にRPMパッケージはインストールされています。

pigz

3. インストールされていない場合は以下のコマンドを入力してください。

yum -y install pigz

**インストールできない場合も製品運用に支障はありませんので次の作業を行ってください。**

<span id="page-6-0"></span>6. 製品インストール

ここでは、弊社製品の動作環境および製品のインストール方法について説明します。 以下の操作はすべてサーバー管理者にて実施してください。

<span id="page-6-1"></span>6-1.動作環境のインストール

1. 以下のコマンドを実行しインストーラーを起動してください。

sh /mnt/cdrom/setup.sh

2. 以下の画面が開きますので「Y」を入力し、[Enter]キーを押してください。

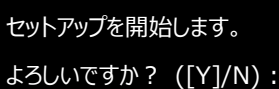

3. 以下の画面が開きますので「1」を入力し、[Enter]キーを押してください。

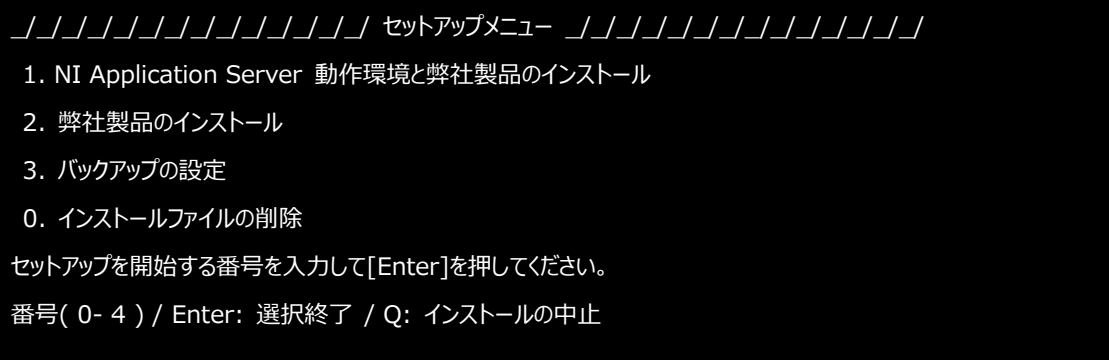

4. 以下の画面が表示されるまでしばらくお待ちください。

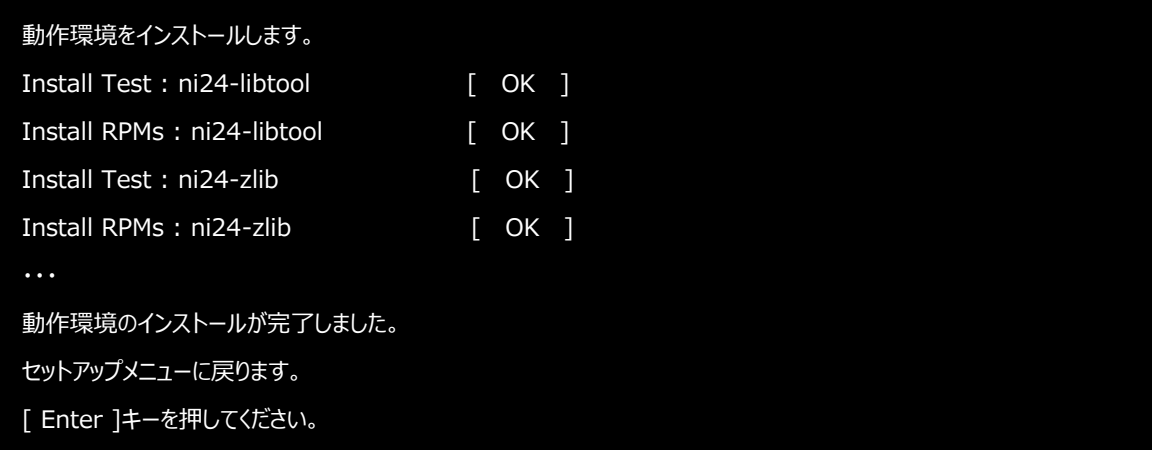

上記のように「動作環境のインストールが完了しました。」と表示されましたら、動作環境のインストールは完 了になります。[Enter]キーを押してメニュー画面に戻ってください。

#### <span id="page-7-0"></span>6-2.製品プログラムのインストール

1. 以下の画面にて「2」を入力し、[Enter]キーを押してください。

\_/\_/\_/\_/\_/\_/\_/\_/\_/\_/\_/\_/\_/\_/ セットアップメニュー \_/\_/\_/\_/\_/\_/\_/\_/\_/\_/\_/\_/\_/\_/ 1. NI Application Server 動作環境と弊社製品のインストール 2. 弊社製品のインストール 3. バックアップの設定 0. インストールファイルの削除 セットアップを開始する番号を入力して[Enter]を押してください。 番号( 0- 4 ) / Enter: 選択終了 / Q: インストールの中止

2. 以下の画面が開きますので、用途に応じて番号を入力し、[Enter]キーを押してください。 通常はそのまま、[Enter]キーを押してください。

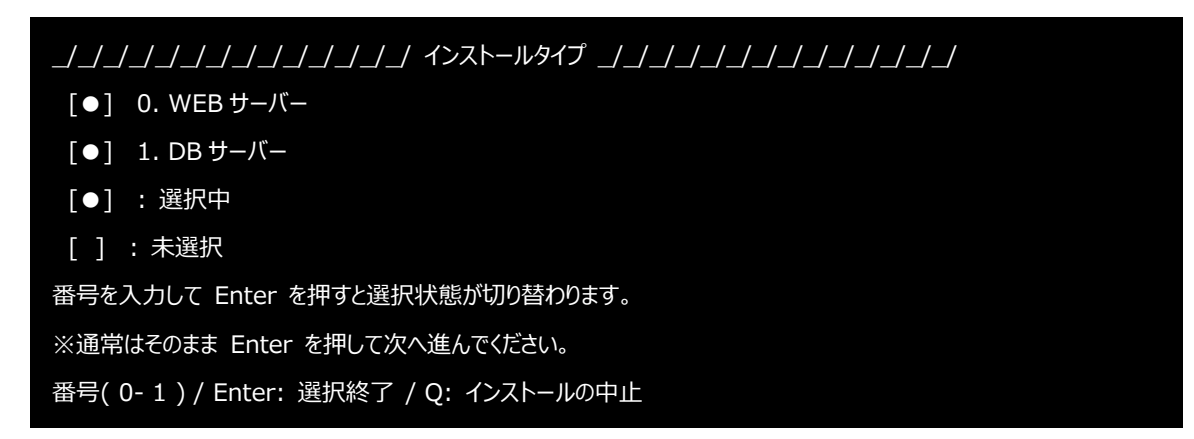

3. 以下の画面が表示されるまでしばらくお待ちください。

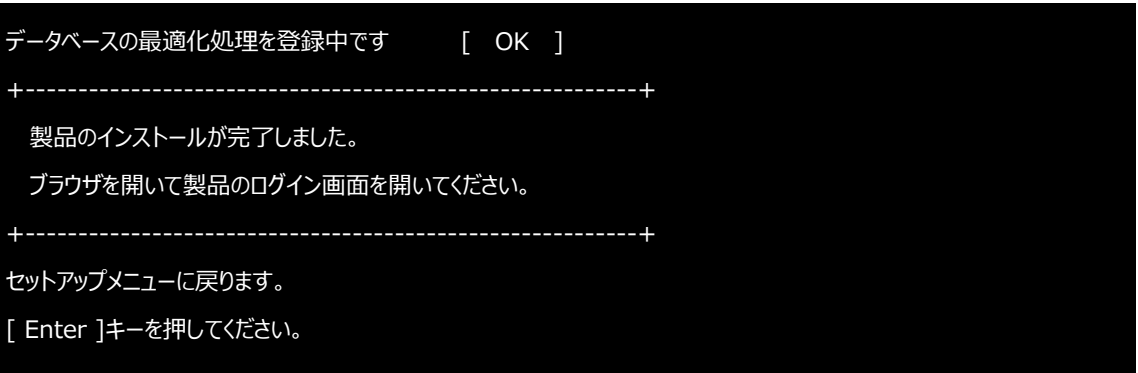

上記のように「製品のインストールが完了しました。」と表示されましたら、製品プログラムのインストールは 完了になります。[Enter]キーを押してメニュー画面に戻ってください。

#### <span id="page-8-0"></span>6-3.バックアップツールのインストール

別紙「バックアップ&リストアマニュアル」を参照しセットアップを行ってください。

#### <span id="page-8-1"></span>6-4.動作環境の起動方法

ここでは、弊社製品の動作環境の起動方法について説明します。 製品インストール直後、サーバー再起動直後は自動的に起動しています。 予期せぬシャットダウンまたは意図的に動作環境を停止した場合に以下の操作でもって起動してください。通常は自 動起動しているため操作は不要です。以下の操作はすべてサーバー管理者にて実施してください。

#### <span id="page-8-2"></span>6-5.NI Application Server の起動

1. 以下のコマンドを実行してください。

systemctl start niserver

## <span id="page-9-0"></span>7. 製品へのログイン方法

ここでは、弊社製品へのログイン方法を説明します。

### <span id="page-9-1"></span>7-1.各種製品へのログイン

クライアントマシンにて以下のURLを記入しアクセスしてください。

- ⚫ Sales Force Assistant 顧客創造、顧客深耕AO、ABM http:// IPアドレスまたはホスト名 /ni/nisfa/main/
- ⚫ Sales Force Assistant 顧客深耕 http:// IPアドレスまたはホスト名 /ni/nicrm/main/
- ⚫ NI Collabo 360 http:// IPアドレスまたはホスト名 /ni/niware/
- **MapScorer** http:// IPアドレスまたはホスト名 /ni/nimsc/main/
- ⚫ Sales Quote Assistant http:// IPアドレスまたはホスト名 /ni/nisqa/main/
- ⚫ Approach DAM http:// IPアドレスまたはホスト名 /ni/nisfa/main/

#### <span id="page-9-2"></span>7-2.定期実行の設定について

製品アクセス後、システム設定画面より定期実行の設定を行ってください。定期実行はSales Force Assistantのイエ ローカードの集計処理、データメンテナンス処理を自動実行する仕組みになります。

- 1. 製品にアクセスしてください。 初期インストール時は、ログインID「admin」、パスワード「admin」でログインできます。
- 2. システム設定画面にアクセスしてください。 Salse Force Assistantの場合、左側メニューの一番下、NI Collabo 360の場合、画面の一番下にシステム設定画面に アクセスするリンクがあります。
- 3. 運用管理 > 定期実行 を開いてください。 インストールボタンをクリックしてください。

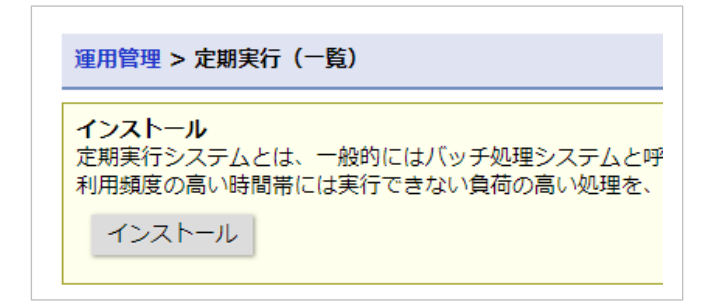

## <span id="page-10-0"></span>8. 製品のアンインストール方法

ここでは、弊社製品の動作環境および製品プログラムのアンインストールについて説明します。 アンインストールする場合には、必ず製品プログラムのバックアップを取得し実施してください。 以下の操作はすべてサーバー管理者にて実施してください。

1. インストーラー起動し以下の画面まで操作してください。

「0」を入力し、[Enter]キーを押してください。

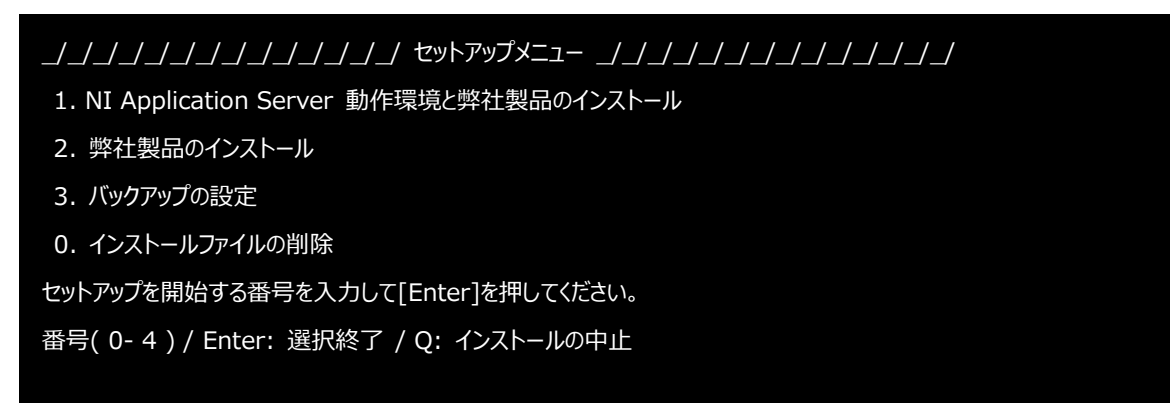

2. 以下の画面が開きますので、3番から順番にアンインストール実施してください。

※バックアップについてはセットアップしている場合に限ります。

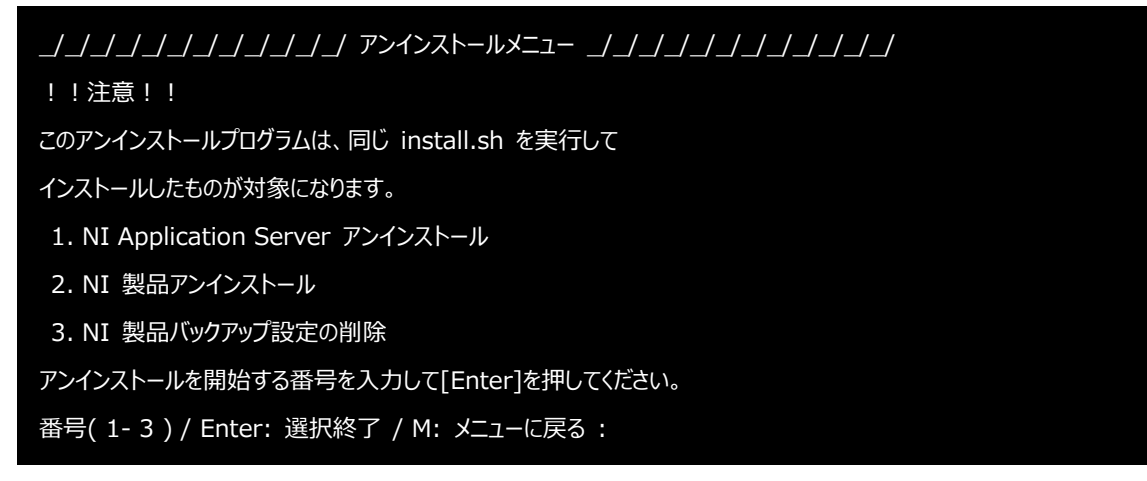

- 3. 「2」を選択した場合、確認画面が開きますので、「Y」と入力し[Enter]キーを押してください。
- 4. 以下の画面が開きますので、そのまま[Enter]キーを押してください。

\_/\_/\_/\_/\_/\_/\_/\_/\_/ ドキュメントルートディレクトリの入力 \_/\_/\_/\_/\_/\_/\_/\_/\_/ NI製品をインストールしたディレクトリを入力して Enter を押して下さい。 ( Q: アンインストールの中止 ) インストールディレクトリ[ /usr/local/ni/apache/htdocs ] :

5. 以下の画面が開きますので、そのまま[Enter]キーを押してください。

 $\left\lfloor \frac{1}{1}\right\rfloor$  /  $\left\lfloor \frac{1}{1}\right\rfloor$  /  $\left\lfloor \frac{1}{1}\right\rfloor$  /  $\left\lfloor \frac{1}{1}\right\rfloor$  /  $\left\lfloor \frac{1}{1}\right\rfloor$  /  $\left\lfloor \frac{1}{1}\right\rfloor$  /  $\left\lfloor \frac{1}{1}\right\rfloor$  /  $\left\lfloor \frac{1}{1}\right\rfloor$  /  $\left\lfloor \frac{1}{1}\right\rfloor$  /  $\left\lfloor \frac{1}{1}\right\rfloor$  /  $\left\lfloor \frac{1$ インストール済みの PostgreSQL管理者名を入力して Enter を押して下さい。 ( Q: アンインストールの中止 ) PostgreSQL管理者名[ niconsul ] :

- 6. 「1」を選択した場合、確認画面が開きますので、「Y」と入力し[Enter]キーを押してください。
- 7. 以下の画面が開きましたら、動作環境および製品プログラムのアンインストールは完了です。

```
NI Application Server をアンインストール...
NI Application Server のアンインストールが完了しました。メニューに戻ります。
```
<span id="page-12-0"></span>9. チューニング

ここでは、弊社製品の動作環境のチューニングについて説明します。

#### <span id="page-12-1"></span>9-1.データベースの設定

8GB以上のメモリを搭載しているサーバーに限り、以下の手順でチューニングを行ってください。 以下の説明は vi エディタを利用した設定方法になります。

1. 以下のコマンドを入力しデータベースの設定ファイルを開きます。

vi /usr/local/ni/pgsql16/data/postgresql.ni.conf

2. 以下のように編集し、設定を保存してください。

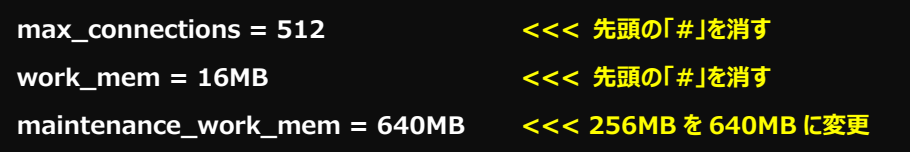

#### <span id="page-13-0"></span>9-2.WEB サーバーの設定

サーバーマシンのメモリサイズに応じて以下のチューニングを実施してください。

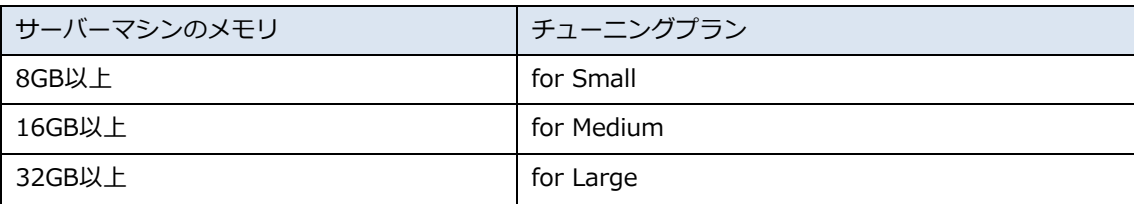

1. 以下のコマンドを入力しWEBサーバー(Apache)の設定ファイルを開きます。

vi /usr/local/ni/apache/conf/extra/httpd-mpm.conf

- 2. 以下の例は、サーバーマシンのメモリが16GB以上の場合の変更例です。 パラメーターの先頭(左側)に、♯があると無効、♯がないと有効になります。 16GB以上の場合は、for Mediumを有効にしたいため、⓵for Mediumの設定を有効にする。②for Medium以外 の設定を無効にする。という手順で編集してください。
	- ⓵ for Mediumの設定を有効にする。

#ServerLimit 16

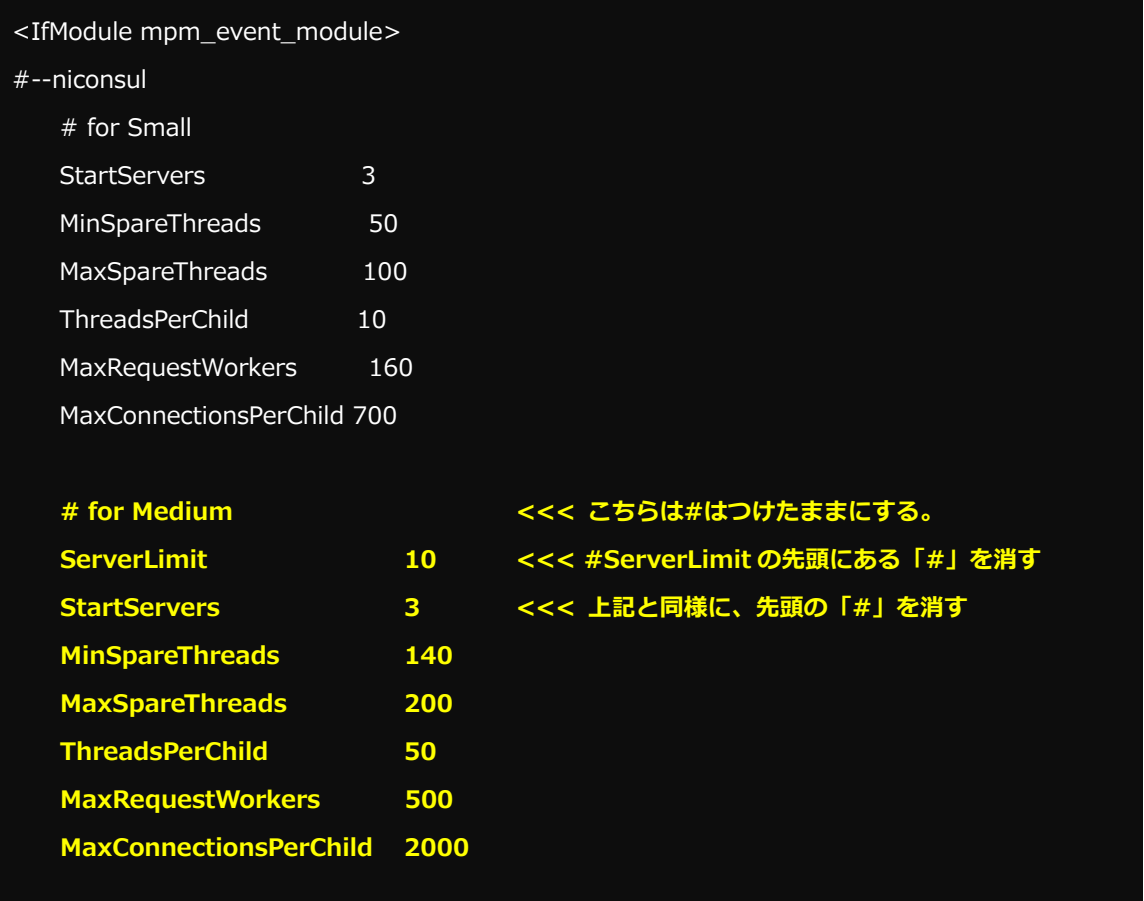

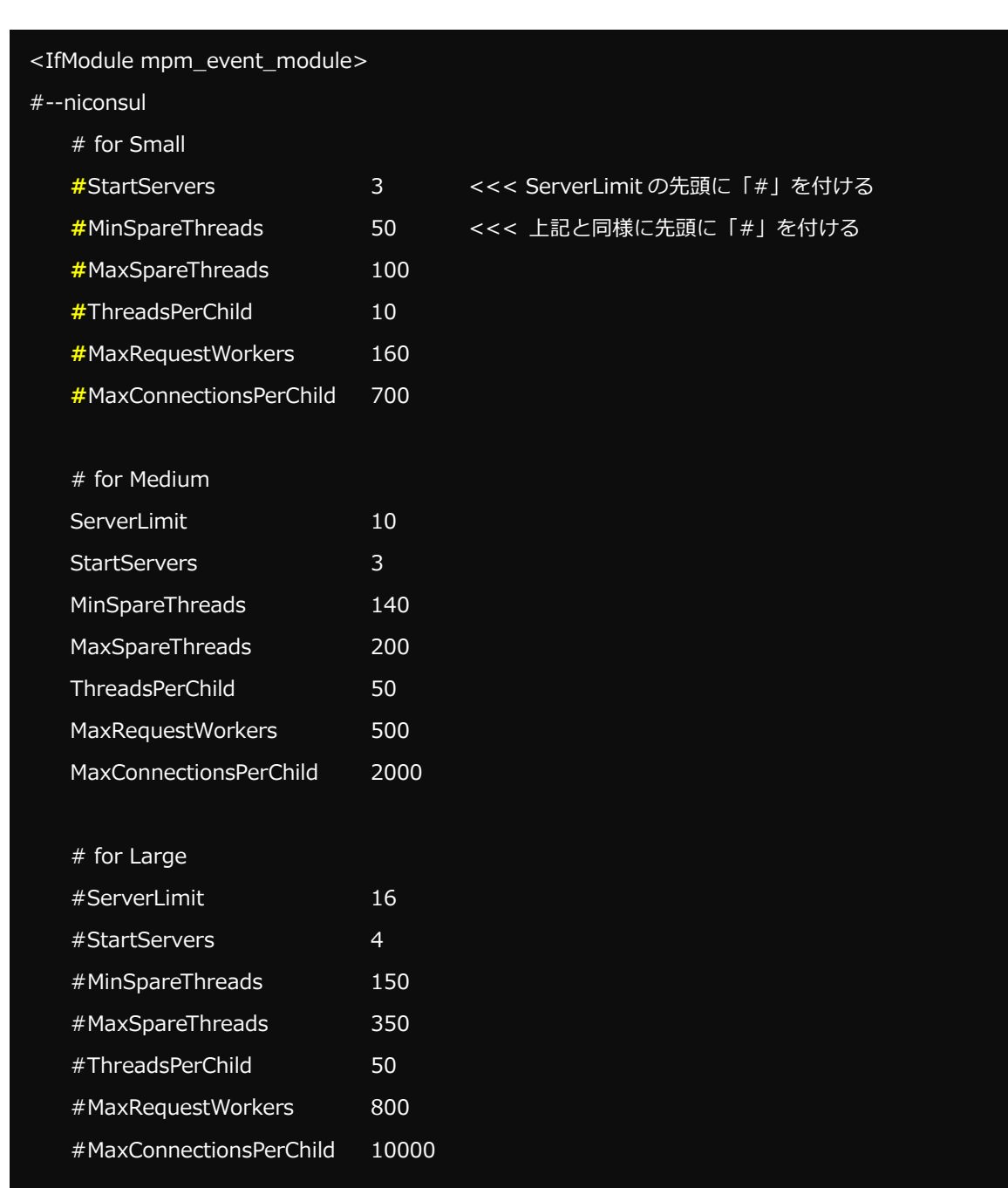

## <span id="page-14-0"></span>9-3.設定の反映方法

「9-1.」「9-2.」で設定変更をした場合、以下の手順で、設定を反映します。

#### 1. 以下のコマンドを実行してください。

② for Medium以外の設定を無効にする。

systemctl restart niserver

## <span id="page-15-0"></span>10.サーバー停止方法

停電時など電源の供給が止まる場合、サーバーの電源の停止が必要です。 必ず以下の手順にてサーバーの電源を停止してください。 Linux OSの操作はすべてサーバー管理者にて実施してください。

1. 弊社製品にログインしてください。

サーバーを停止する前に、弊社製品の定期的にデータを集計する処理の停止が必要です。 製品にログイン > システム設定にログイン > 運用管理 > 定期実行管理 を選択。

一時停止ボタンをクリックし、定期実行を一時的に停止してください。

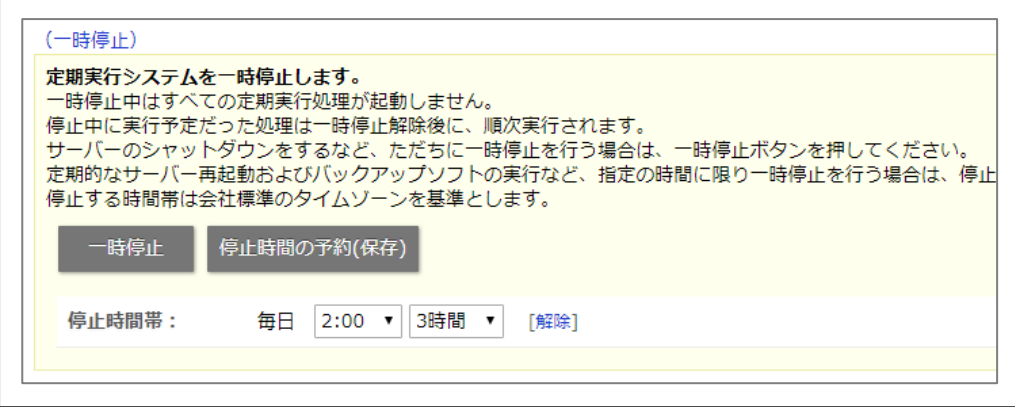

2. Linuxサーバーにログインし、以下のコマンドを実行してください。

shutdown -h now

3. サービスがすべて停止したら、サーバーの電源を停止することができます。

※メッセージの表示がとまって、しばらく変化がなければ電源を停止することができます。

メンテナンスなどがおわりサーバーの電源を入れなおした場合、一時停止した定期実行を再度動かしていただくよ うお願いします。

## <span id="page-16-0"></span>11.FAQ

ここでは当社動作環境に関するFAQを掲載します。

#### <span id="page-16-1"></span>11-1.サーバーの IP アドレスを変更した場合

- ・**当社製品がインストールされているWebサーバーのIPアドレスを変更した場合**
	- 1. 設定ファイルが配置されている場所に移動します。

cd /usr/local/ni/app/zcom/config

2. 設定ファイル「serverenv.php」の名前を「serverenv.php.old」変更します。

mv serverenv.php serverenv.php.old

上記作業が完了したら、弊社製品のシステム設定画面にログインしてください。 もし、システム設定画面にログインするためのパスワードを無効化されている場合は、 システム設定 > セキュリティ > 管理者パスワードの画面よりパスワードを設定してください。 弊社製品からログアウトし、再度システム設定画面にログインしてください。

以上でメンテナンスは終了になります。

```
・WebサーバーとDBサーバーの2台構成の場合にDBサーバーのIPアドレスを変更した場合
```

```
1. 設定ファイルが配置されている場所に移動します。
```
cd /usr/local/ni/app/zcom/config

2. 設定ファイル「serverenv.php」の名前を「serverenv.php.old」変更します。

mv serverenv.php serverenv.php.old

3. DBサーバ―に接続するための設定ファイル「config.ini」をバックアップします。

cp config.ini config.ini.backup

4. 以下のコマンドを入力し「config.ini」を開きます。

vi config.ini

1. 以下のようにDBサーバーのIPアドレスを変更したIPアドレスに編集してください。

host = IPアドレス と記載されている個所全て編集してください。

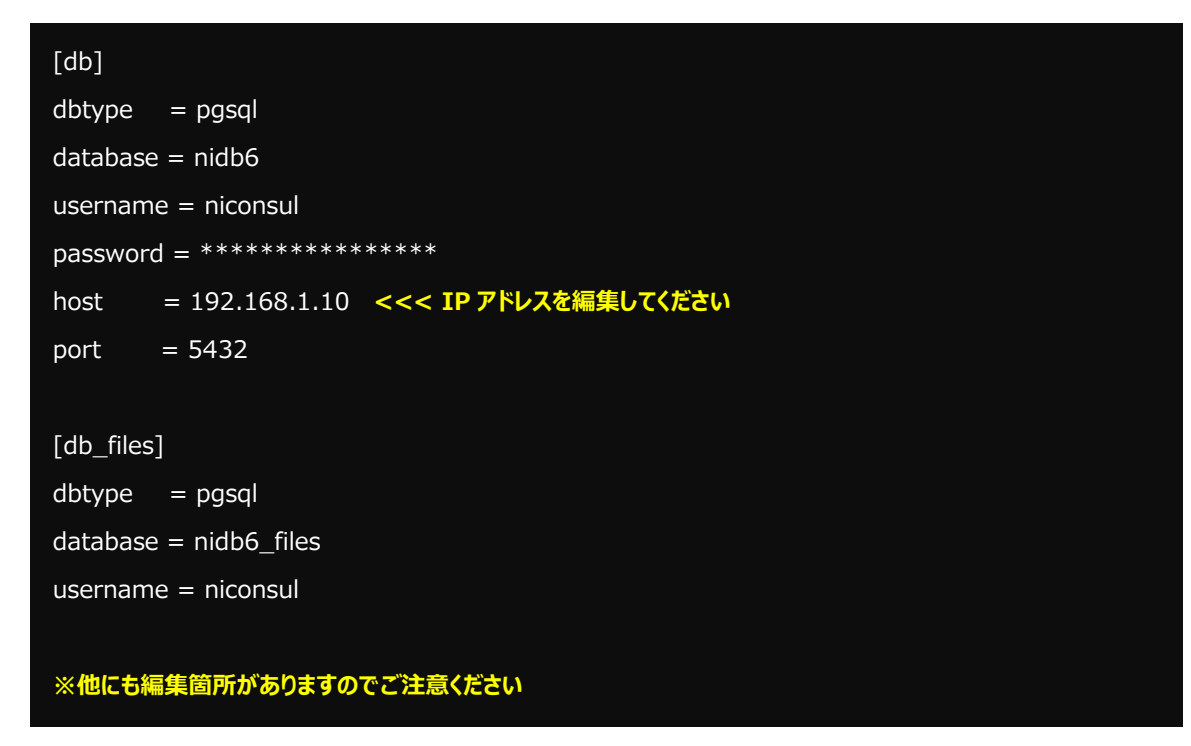

上記作業が完了したら、弊社製品のシステム設定画面にログインしてください。 もし、システム設定画面にログインするためのパスワードを無効化されている場合は、 システム設定 > セキュリティ > 管理者パスワードの画面よりパスワードを設定してください。 弊社製品からログアウトし、再度システム設定画面にログインしてください。

以上でメンテナンスは終了になります。

○ 発行

**2024 年 6 月 24 日 第 34 版**

株式会社 NIコンサルティング テクニカルサポート E-mail: tech@ni-[consul.co.jp](mailto:tech@ni-consul.co.jp) Tel: 050-5578-5014 営業時間:9:00-12:00 13:00-17:00 (土日祝および弊社休業日を除く) 製品保守契約をご契約のお客様のみご利用が可能です。 メールは休業中も受け付けております。お休み中にいただきましたお問い合わせにつきましては、 メール・お電話共に翌営業日以降順次ご対応させていただきます。予めご了承下さい。